## **About Resources**

[Home >](https://confluence.juvare.com/display/PKC/User+Guides) [EMResource >](https://confluence.juvare.com/display/PKC/EMResource) [Guide - Resources](https://confluence.juvare.com/display/PKC/Resources) > About Resources

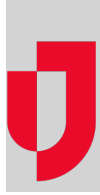

A resource is an entity that reports a status. Your resources are facilities, organizations, and agencies that report information on medical capabilities, services, and/or supplies, such as ICU, ED, evacuation, dialysis, bed availability, hazardous materials, and pharmaceuticals. In addition, you can implement a hierarchy consisting of two levels: resources and sub-resources. Sub-resources are generally items or services owned by or associated with a resource, such as a generator or contact.

Depending on your role and rights, you may be able to edit a resource, create a new one, manage a resource's status types and users, and work with sub-resources.

## **Hierarchy**

A reporting entity can be a resource, such as a hospital or agency, or a sub-resource that is owned by a resource. Sub-resources are also designed to report statuses. This two-level hierarchy allows both the facility and an item it owns (or service it provides) to report statuses appropriate to its level. Within this structure, a resource can have multiple sub-resources; a specific sub-resource can belong to only one "parent" resource.

As an example, ABC Hospital is a resource and it owns several generators. The facility administrator adds each generator as a sub-resource and designates each as reporting its current operational status, fuel type, and fuel capacity. For more information, refer to [Sub-Resources.](#page-1-0)

## Resource List

The Resource List shows the resources to which you have editing rights. Open the **Setup** menu in the main navigation bar and select **Resources**. The Resource List opens.

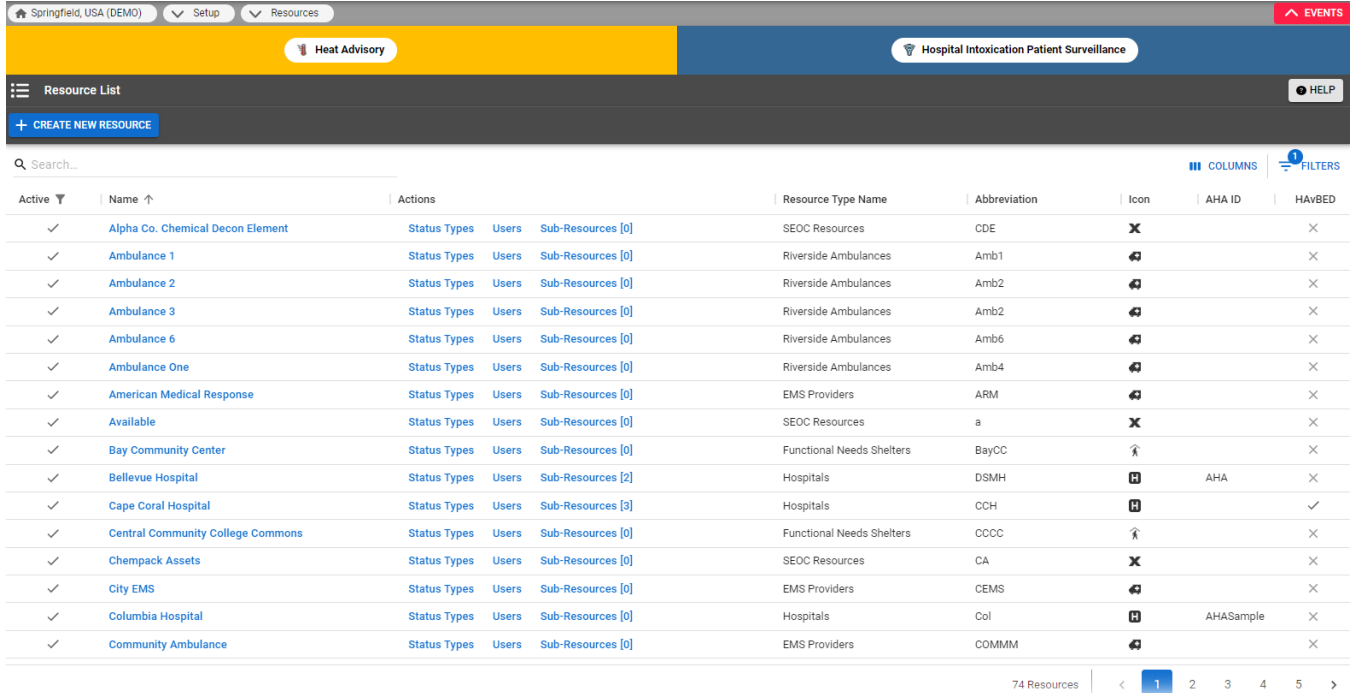

The table provides a number of details about resources to which you have rights, including the resource type and icon (see [Resource Types](https://confluence.juvare.com/display/PKC/About Resource Types)), the resource's name and abbreviation, and more.

**Tip:** Abbreviations may be used in text [notifications a](https://confluence.juvare.com/display/PKC/EMResource Notifications)nd reports.

The first column shows the actions you can take with each resource. In the example above, the user has the right to **Edit** the resource's details and **Sta tus Types**, designate the **Users** who have access to the resource, and work with its **Sub-Resources**. If the resource has sub-resources, the number appears in parentheses behind the link.

The **IPN** column on the far right indicates whether the resource has been configured to participate in the [incoming patient notification](https://confluence.juvare.com/display/PKC/Incoming Patient Notifications) function. This is valid only for regions that are taking advantage of this set of features.

The **Active** column appears in the table, indicating whether each resources is active or inactive (disabled). Filters can be used to include inactive resources in the list.

## <span id="page-1-0"></span>Sub-Resources

A sub-resource is available to most users in the following areas of EMResource:

- A view, when it is configured to show sub-resources; the view shows only the primary sub-resource of any given sub-resource type.
- Its parent resource's [Detail View](https://confluence.juvare.com/display/PKC/About Detail Views)
- Search features (**Find Resources**)
- User's status change notification preferences
- Resource detail report

Administrators can work with sub-resources and sub-resource types within **Setup**.

Resources and sub-resources do not share resource types. To add a sub-resource, you must have defined at least one sub-resource type. While status types can be applied to both, your organization may choose to create unique status types for its sub-resources to clearly distinguish them from those applied at the resource level.

To access sub-resources, open the Resource List to view the resources for which you have editing rights. If the resource has sub-resources, a number appears in parentheses behind the **Sub-Resources** link.

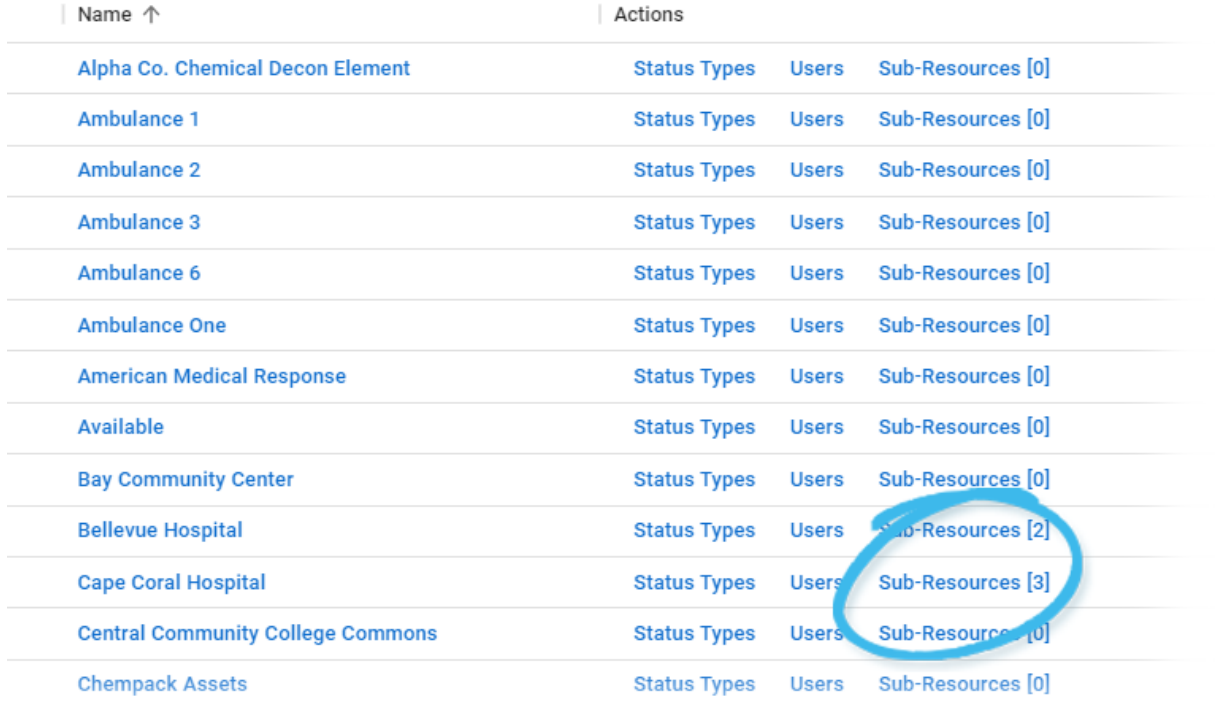

In the example above, Cape Coral Hospital Hospital (resource) has three sub-resources. Click the link to view, create, and edit sub-resources. The Su b-Resource List for (resource) page opens.

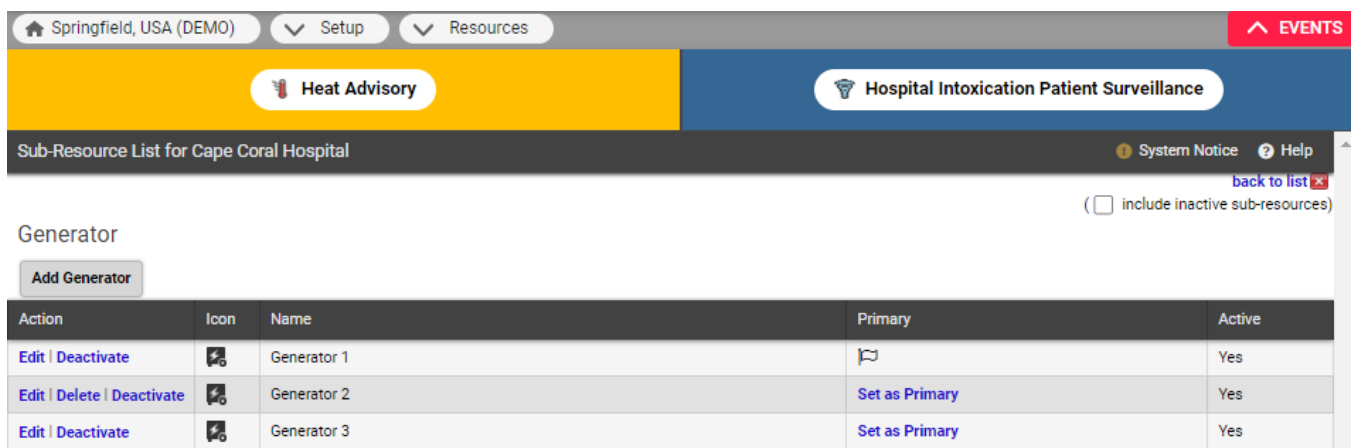

This page contains a table for each type of sub-resource. Each table provides the names of sub-resources of that type, and also shows which subresource is the primary one of that type by displaying a flag icon in the **Primary** column.

For each type, a primary sub-resource must be identified. The primary sub-resource and its statuses can be included in views. You can also access a resource's sub-resources from the resource's Detail View.

Note that a sub-resource:

- Cannot be included in an event (or event template).
- Does not appear in a user's profile. A user's rights for a sub-resource are inherited from the parent resource.

**Note**: If you decide to employ sub-resources, be certain to include them in your region's [resource detail view](https://confluence.juvare.com/display/PKC/About Detail Views).